# **Pokyny k vyplnění dotazníkového šetření**

Vážená paní ředitelko, vážený pane řediteli,

dotazníkové šetření **je povinně určeno** všem mateřským školám (MŠ) a základním školám (ZŠ), které realizují/realizovaly projekty ve výzvě Šablony III.

### **Dotazník je zpřístupněn ve dvou fázích:**

- **1) Offline verze - příprava na vyplnění** dotazníky jsou zveřejněny na webu OP VVV u výzvy Šablony III. **Doporučujeme dotazník prostudovat a vyplnit jako předlohu pro ostrou online verzi.**
- **2) Online verze** online verze bude zpřístupněna k vyplnění ve webovém rozhraní <https://sberdat.uiv.cz/login> nejdříve 6 měsíců před ukončením realizace projektu a nejpozději do termínu pro odevzdání závěrečné zprávy o realizaci projektu. Pro vyplnění online verze je možné využít připravené offline verze dotazníku.

**Důrazně upozorňujeme na skutečnost, že po finalizaci dotazníku v online verzi není možné se za jakýchkoliv okolností vrátit k jeho úpravám či žádat o jeho znovuotevření. Důkladně si proto před vyplňováním online dotazníku přečtěte tyto pokyny k vyplnění dotazníku. Dotazník vyplňujte pozorně a finalizujte jej, až když budete s vyplňováním 100% hotovi a své odpovědi budete mít zkontrolovány.**

#### **Cílem dotazníkového šetření je vyhodnocení změny stavu škol, které se účastní/ly výzvy Šablony III**.

### **Pokyny pro vyplnění pro příjemce (MŠ, ZŠ) projektů výzvy Šablony III:**

- 1) Dotazník slouží ke zjištění, zda oproti vstupnímu vyplnění dotazníku došlo ke zlepšení a posunu školy. Pro školy, které v projektu realizovaly aktivity spojené s indikátorem 5 10 10 – Počet organizací, ve kterých se zvýšila kvalita výchovy a vzdělávání a proinkluzivnost, slouží navíc k doložení dosažení cílové hodnoty indikátoru.
- 2) Aby bylo možné porovnat situaci na škole se vstupním vyplněním dotazníku, je dotazník (v online verzi) zobrazen ve stavu, ve kterém byl finalizován při prvním vyplnění, tj. včetně vyplněných jednotlivých otázek<sup>1</sup>.
- 3) Školy vyplňují hodnocení pro všechny oblasti a části dotazníku<sup>2</sup>.
- 4) Online vyplnění dotazníku je školám umožněno individuálně nejdříve 6 měsíců před ukončením projektu výzvy Šablony III a nejpozději do termínu pro odevzdání závěrečné zprávy o realizaci projektu. O zpřístupnění online verze dotazníku k vyplnění je škola informována e-mailem ze strany MŠMT<sup>3</sup>.
- 5) Po vyplnění dotazníku je dotazník online vyhodnocen a příjemci je zobrazena informační hláška, zda došlo k posunu oproti vstupnímu dotazníku či nikoliv. V tomto kroku je stále možné vrátit se k úpravám dotazníku. Úpravy odpovědí v dotazníku lze provádět do doby, než

**.** 

<sup>&</sup>lt;sup>3</sup> Každý měsíc budou e-mailem obeslány ty školy, kterým v daném měsíci bude otevřeno dotazníkové šetření k vyplnění. E-mail bude zaslán hromadně na všechny dotčené školy bez ohledu na konkrétní den ukončení projektu v daném měsíci.

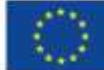

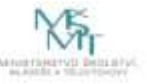

<sup>1</sup> Vyjma částí dotazníku k Evaluaci cílů OP VVV a míra podpořenosti MŠ/ZŠ.

<sup>2</sup> Výjimka – školy (celé školy, nikoliv školy s třídou nebo skupinou) zřízené podle §16, odst. 9 zákona č. 561/2004 Sb. nevyplňují oblast I. Inkluzivní/společné vzdělávání. Oblast není v online dotazníku vůbec zpřístupněna k vyplnění.

dotazník finalizujete kliknutím na tlačítko "Finalizovat šetření". Důrazně upozorňujeme na **skutečnost, že po finalizaci dotazníku v online verzi není možné se za jakýchkoliv okolností vrátit k jeho úpravám či žádat o jeho znovuotevření. Důkladně si proto v tomto kroku zkontrolujte výsledek vyhodnocení dotazníku (DOŠLO KE ZLEPŠENÍ / NEDOŠLO KE ZLEPŠENÍ).**

#### **Došlo ke zlepšení:**

Upozorňujeme, že pro doložení indikátoru 5 10 10 je třeba prokázat posun školy!

Šelfení bylo 25.3.2020 11:07:43 připraveno k finalizaci. Věnujte, prosim, pozornost informacim níže.

Došlo ke zlepšení hodnocení oproti původnímu stavu před realizací projektu.

Stisknutim tlačitka "Finalizovat šetření" berete na vědomi a souhlasite s tím, že:

1. jste si prečetila Pokyny k vyplnění dotazníku,<br>2. po finalizaci se již není možné za žádných okolností vrátit k editaci dotazníku ani žádat o jeho znovuotevření k úpravám aktuálního vyplnění.

Po stisknuti tlačitka "Finalizovat šetření" již nebudete mit možnost Vaše odpovědi upravit.

Finalizovat šetření

#### **Nedošlo ke zlepšení:**

Upozorňujeme, že pro doložení indikátoru 5 10 10 je treba prokázat posun školy!

Šetření bylo 30.3.2020 21:26:05 připraveno k finalizaci. Věnujte, prosím, pozornost informacím níže.

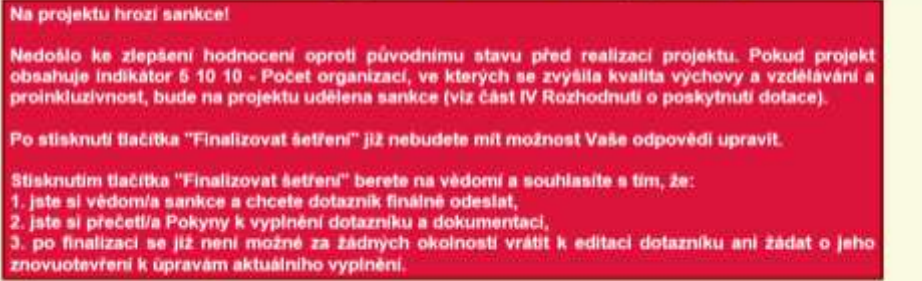

Finalizovat šetření

**V této fázi se můžete vrátit k vyplňování dotazníku a upravit svoje odpovědi. Volba možnosti "Finalizovat šetření" dotazník finálně uzamkne bez jakékoliv možnosti jeho další editace.**

**Aby bylo možné vykázat cílovou hodnotu indikátoru 5 10 10 v závěrečné zprávě o realizaci projektu, je přijatelný pouze výsledek: ZLEPŠENÍ. Zlepšením se myslí jakákoliv pozitivní změna (tedy minimálně o hodnotu 0,01).**

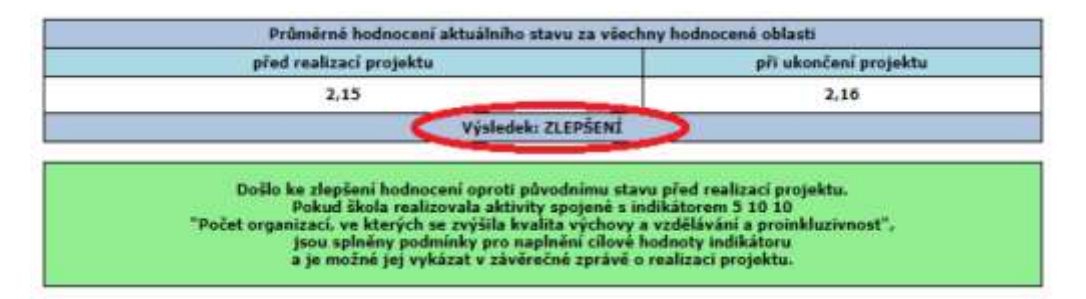

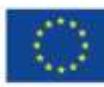

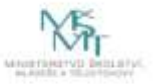

6) Po finalizaci dotazníku dojde automaticky k vygenerování **Závěrečného výstupu pro ukončení projektu ve výzvě Šablony III** s vyhodnocením jednotlivých oblastí a s informací, zda došlo k posunu oproti vstupnímu dotazníku či nikoliv. Tento výstup je povinnou přílohou závěrečné zprávy o realizaci projektu výzvy Šablony III.

## **Průvodce online dotazníkem**

• Online verze dotazníku je zpřístupněna k vyplnění ve webovém rozhraní <https://sberdat.uiv.cz/login>, kam se přihlásíte stejně, jako když vyplňujete statistické výkazy. Vstup do dotazníku se nachází ve spodní části stránky v sekci Šetření OP VVV řádku **Šablony III**. Jeli pod Vaším RED IZO více součástí, každá součást má svůj vlastní dotazník, a tedy i vlastní vstup – "tlačítko" (vstup pro mateřskou školu se nazývá "Dotazník MŠ", vstup pro základní školu se nazývá "Dotazník ZŠ" – viz obrázek níže). Přes toto tlačítko budete mít přístupný k náhledu Váš vyplněný dotazník včetně vygenerovaných závěrečných výstupů pro Šablony III i v budoucnu<sup>4</sup>. Pro školu, která realizovala projekt v Šablonách III, bude dotazník zpřístupněn přesně 6 měsíců před datem ukončení projektu (dříve tedy nebude mít škola na své stránce ředitelství tlačítko pro vstup do dotazníku aktivní).

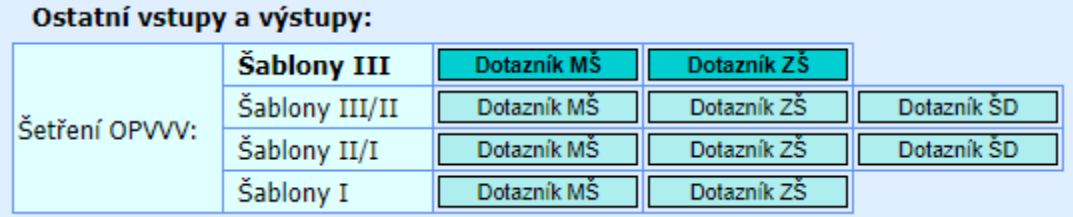

- Online dotazník lze vyplňovat v jakémkoliv internetovém prohlížeči.
- Po vstupu na úvodní stránku online dotazníku máte ještě možnost dotazník nevyplnit a vrátit se zpět na stránku školy (tlačítko "Zpět na stránku školy").
- Pokud se rozhodnete dotazník vyplnit, otevře se Vám **základní stránka dotazníku** (viz obrázek níže, příklad základní školy). Na ní vidíte hlavičku Vaší školy / části školy, za kterou dotazník vyplňujete. Dále je zde tlačítko "Pokyny a kontakty", přes které se dostanete k souboru s pokyny k vyplnění dotazníkového šetření a offline souboru s dotazníkem. Zpět k vyplnění dotazníku se pak dostanete po kliknutí na "Úvodní stránka šetření" na horní liště dotazníku.

<sup>4</sup> Na webovém rozhraní <https://sberdat.uiv.cz/login> v sekci Šablony III/II budete mít současně stále k náhledu dotazníky a výstupy z úvodního šetření Šablony III. Do dotazníků se dostanete následně přes tlačítko "Vyplnit dotazník", ovšem dotazníky jsou v této chvíli již uzamčeny pro editaci a je možný pouze náhled vyplněných odpovědí a náhled výstupů a jejich tisk.

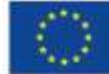

 $\overline{a}$ 

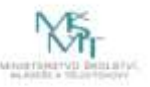

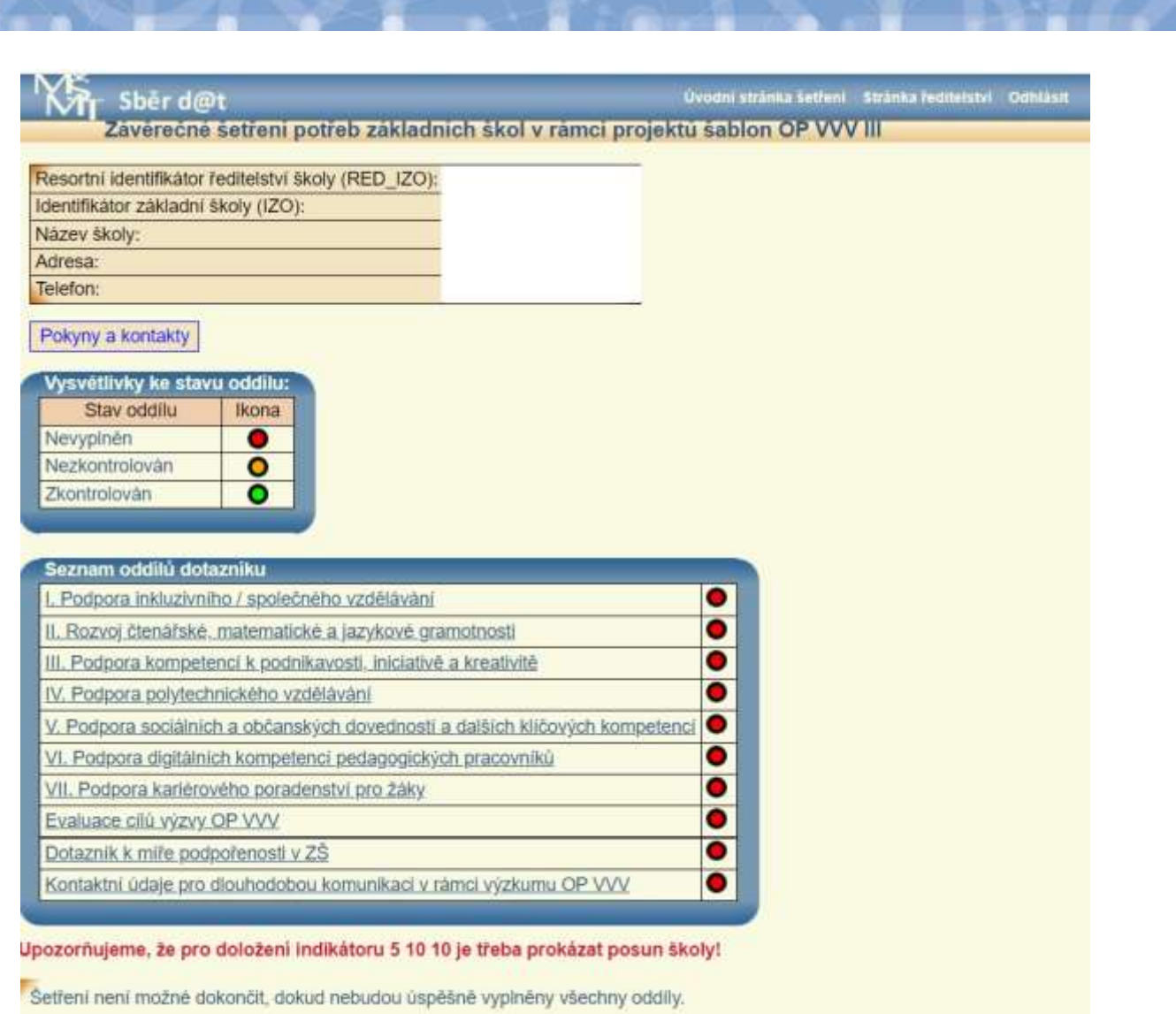

- V dotazníku je třeba vyplnit všechny části ze Seznamu oddílů dotazníku. Nevyplněný oddíl má červenou ikonu, vyplněný oddíl má zelenou ikonu.
- Po dokončení vyplnění otázek v daném oddílu stiskněte prosím na stránce dole tlačítko "Uložení a kontrola"; v části dotazníku Evaluace cílů výzvy OP VVV a v části Dotazník k míře podpořenosti v ZŠ/MŠ je to tlačítko "Odeslat" (stisknutí tohoto tlačítka neznamená odeslání odpovědí celého dotazníku, je možné pokračovat ve vyplňování a úpravách všech odpovědí v dotazníku až do jeho finalizace). Pokud při vyplňování otázky dojde k nějaké logické chybě anebo není nějaká otázka vyplněna, dotazník Vás vyzve k opravě chyby s informací o řádku nebo čísle otázky, kde se chyba nachází. Dokud není případná chyba opravena, je u daného oddílu oranžová ikona (stav nezkontrolován).
- DŮLEŽITÉ UPOZORNĚNÍ: v online dotazníku se mezi jeho stránkami (obrazovkami) pohybujte vždy jen pomocí tlačítek v dotazníku, nikdy ne přes šipky vpřed-zpět internetového prohlížeče, protože tak by mohlo dojít ke ztrátě vyplněných dat! Pokud zůstanete na základní stránce dotazníku 20 minut v nečinnosti, dojde k Vašemu automatickému odhlášení. Po opětovném přihlášení a vstupu do dotazníku můžete pokračovat ve vyplňování dotazníku a naleznete zde všechny Vaše uložené odpovědi. Odpovědi doporučujeme tedy průběžně ukládat ("Uložení a kontrola", případně "Uložit" na stránce dole). Neuložené odpovědi bude nutné vyplnit znovu.

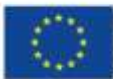

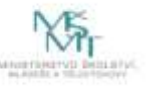

V části Dotazník k míře podpořenosti v ZŠ/MŠ k pohybu mezi políčky nepoužívejte ENTER, mohlo by dojít k vyskočení z této části dotazníku bez uložení již zadaných odpovědí. K pohybu zde použijte mezerník anebo překlikávejte myší.

- Po úspěšném vyplnění všech oddílů dotazníku a kliknutím na tlačítko "Vyhodnotit dotazník" se pod seznamem oddílů objeví informační červeně nebo zeleně orámovaný náhled vyhodnocení. Červeně orámovaný informuje o tom, že nedošlo ke zlepšení a nejsou splněny podmínky pro doložení indikátoru 5 01 01. Zeleně orámovaný náhled informuje o tom, že ke zlepšení došlo, a jsou tedy splněny podmínky pro doložení indikátoru 5 01 01.
- Ve chvíli zobrazení náhledů vyhodnocení je možné se ještě vrátit k vyplňování dotazníku. Pokud v dotazníku v oblastech podpory změníte nějakou svoji odpověď a uložíte ji (tlačítko "Uložení a kontrola"), budete dotázáni, zda chcete dotazník znovu vyhodnotit. Po opětovném vyhodnocení dotazníku (tlačítko "Znovu vyhodnotit dotazník") se opět objeví náhled výsledku vyhodnocení dotazníku – viz výše. V této fázi máte stále možnost svoje odpovědi v dotazníku upravovat.
- Pokud jste si jistí, že je Vámi vyplněný dotazník v pořádku, lze přistoupit k finalizaci kliknutím na tlačítko "Finalizovat šetření". **PO PROVEDENÍ FINALIZACE JIŽ NENÍ MOŽNÉ VAŠE ODPOVĚDI V DOTAZNÍKU MĚNIT!**
- Po finalizaci jsou přístupné finální výstupy k tisku pod tlačítky "Závěrečný výstup Šablony III" a "Doplňkový výstup Šablony III". (Doplňkový výstup Šablony III slouží pouze pro interní potřeby školy a škola ho nikam nevykazuje.)
- Výstup vytisknete standardním způsobem pomocí klávesové zkratky CRTL+P anebo přes pravé tlačítko myši – Tisk. Po vytisknutí výstup můžete zavřít standardním způsobem (kliknutím na "křížek").
- Pro metodickou podporu k šetření můžete využít následujících kontaktů: - Dotazy žadatelů a příjemců ohledně dotazníků, výstupů z dotazníků, podmínek výzev Šablony I, II a III: [dotazyZP@msmt.cz](mailto:dotazyZP@msmt.cz). Do předmětu uveďte Vaše RED IZO a IČ školy. - Zapomenutá, nefunkční hesla, nefunkční přihlášení, technické problémy s rozhraním [hesla@msmt.cz.](mailto:hesla@msmt.cz) Do předmětu uveďte Vaše RED IZO školy.

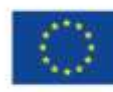

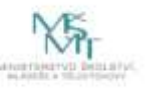